# メインメニューの使いかた

## メインメニューを利用する

次の機能やサービスが利用できます。

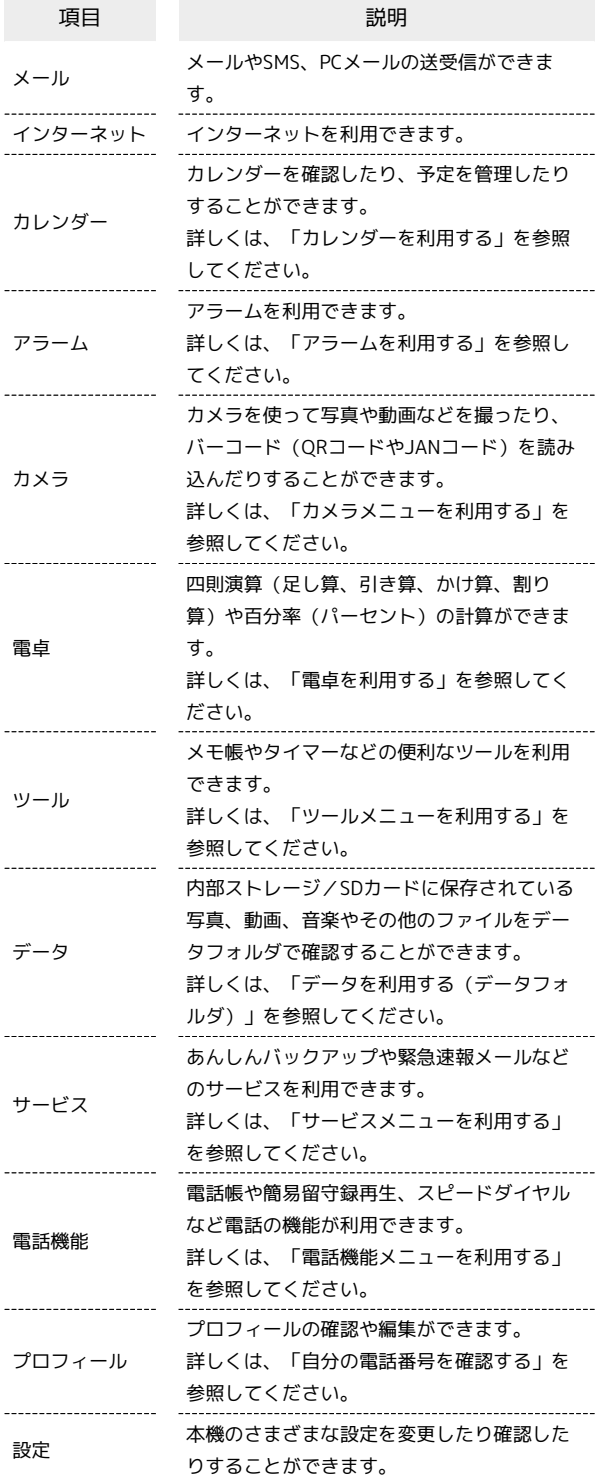

### $\overline{1}$

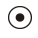

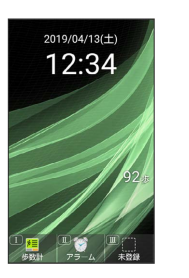

※※<br>※※<br>メインメニューが表示されます。

# $\overline{2}$

メニューを選択 ● ⊙

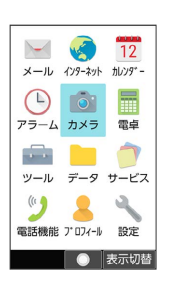

※※ メニューに対応した機能が起動/表示されます。

・メニューはダイヤルボタン (  $\overline{(\begin{smallmatrix}0&\overline{b}&\overline{c}\\0&\overline{b}\end{smallmatrix})}\sim\overline{[\begin{smallmatrix}9&\overline{b}&\overline{c}\\B&\overline{b}\end{smallmatrix}]}\,,\,\,\overline{[\begin{smallmatrix}+&\overline{w}\\ \overline{b}&\overline{b}\end{smallmatrix}]} \,)$  に 対応しており、各ボタンを押すことでも機能を起動/表示できま す。 ・  $\sqrt[207]{\frac{977}{100999}}$ を押すと1つ前の画面に戻ります。

### 1 タイル表示からリスト表示に切り替える

⊙ → (表示切替) → リスト表示

### ■ カメラメニューを利用する

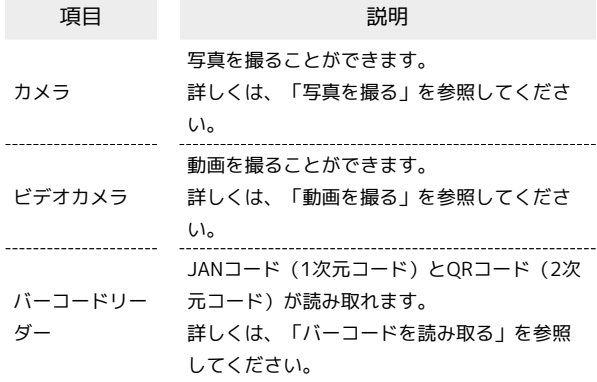

# $\boxed{1}$

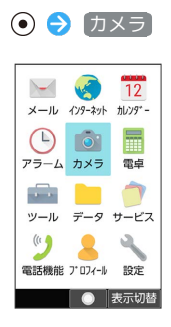

**※3** カメラメニューが表示されます。

## $\overline{2}$

項目を選択 ● ◎

※ 機能が起動します。

#### ■ ツールメニューを利用する

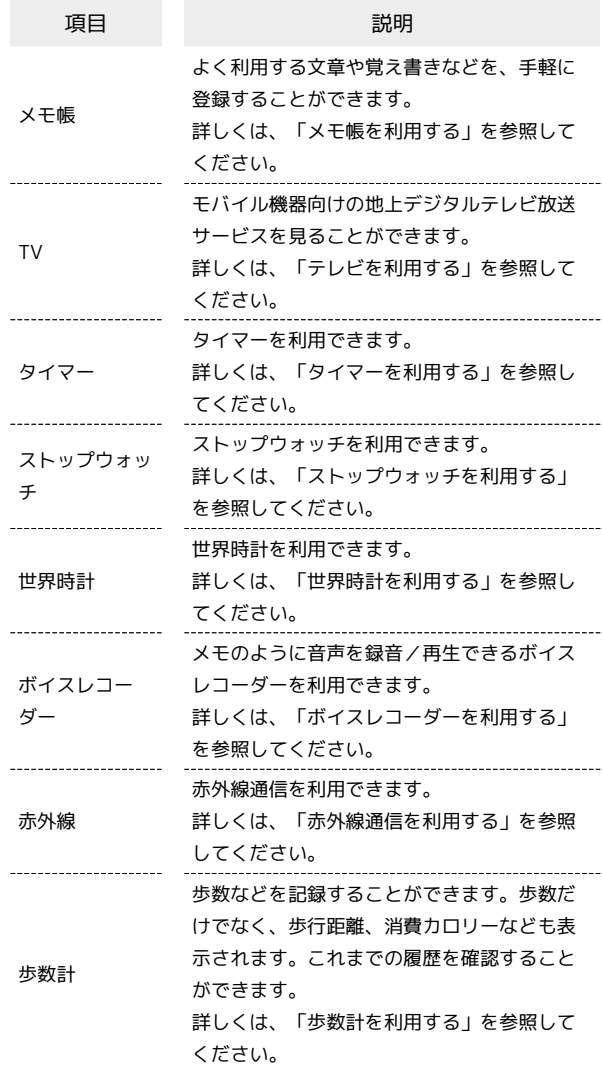

## $\boxed{1}$

ツール

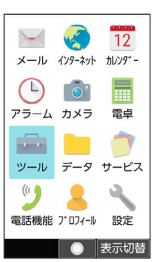

※<br>※ ツールメニューが表示されます。

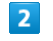

項目を選択 ● ⊙

※ 機能が起動します。

# サービスメニューを利用する

 $\frac{1}{2}$ 

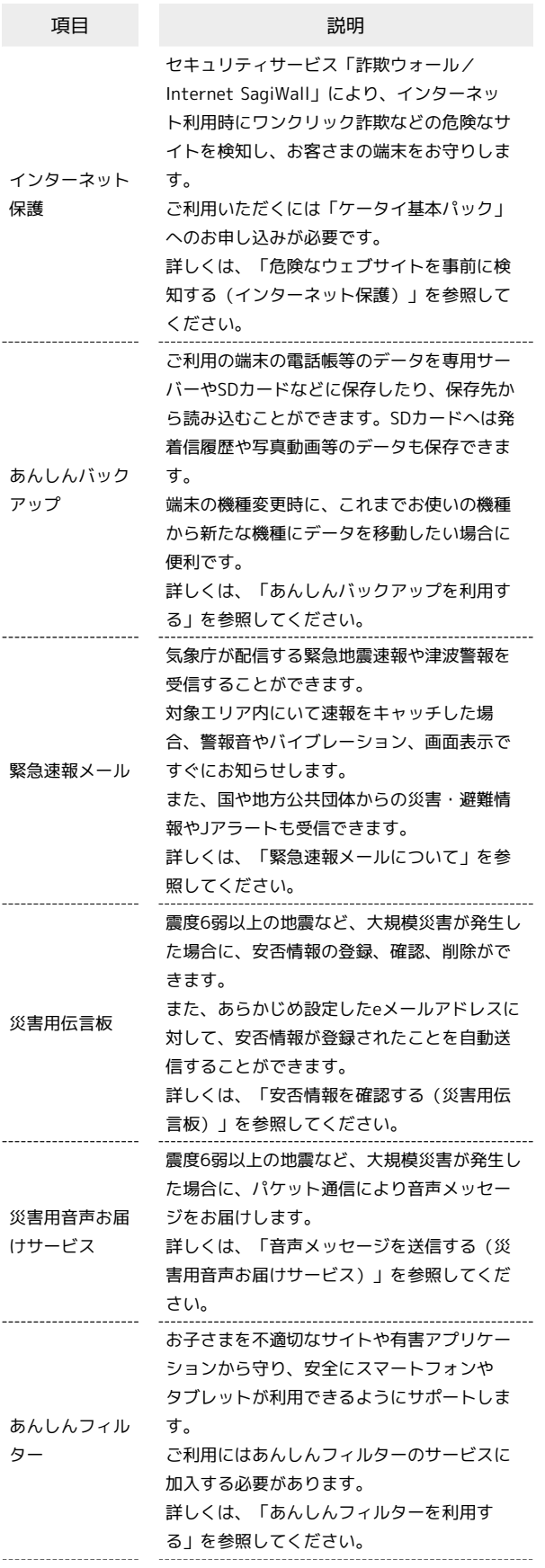

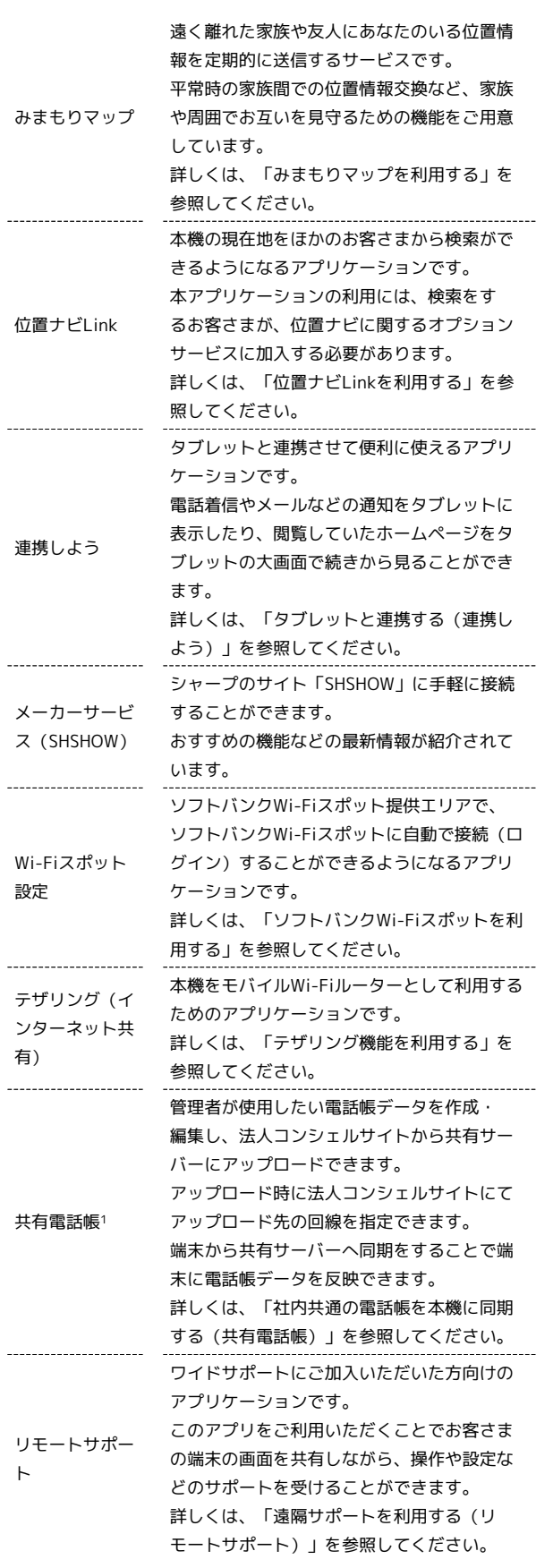

1 法人のお客様向けサービスとなります。ご利用については別途ご 契約が必要です。

Ť

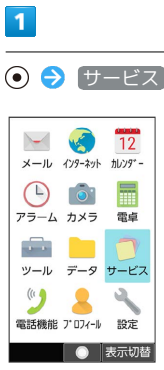

<mark>※3</mark> サービスメニューが表示されます。

## $\overline{2}$

項目を選択● ◎

※ 機能が起動します。

## 電話機能メニューを利用する

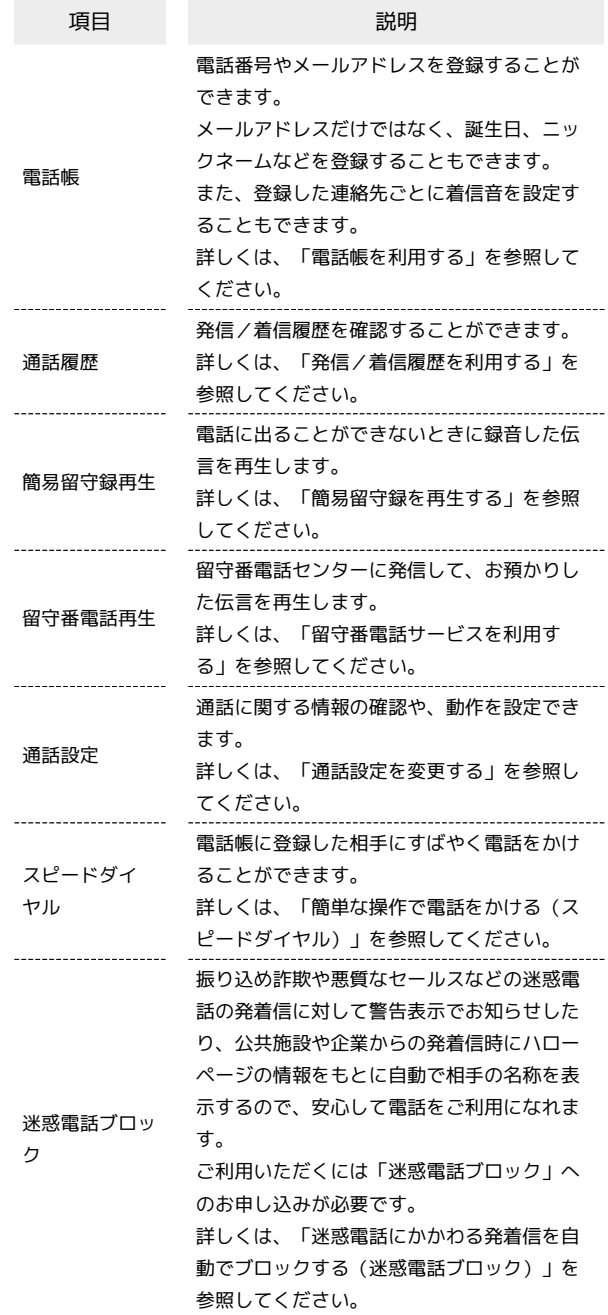

## $\overline{\mathbf{1}}$

⊙ → 電話機能  $\overline{\phantom{a}}$ 

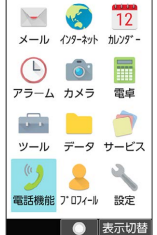

※3 電話機能メニューが表示されます。

 $\overline{2}$ 

項目を選択 ● ⊙

※ 機能が起動します。

#### ■ シンプルメニューを利用する

シンプルメニューに設定すると、基本的な機能だけが表示されるよ うになります。 各項目で次の機能が利用できます。

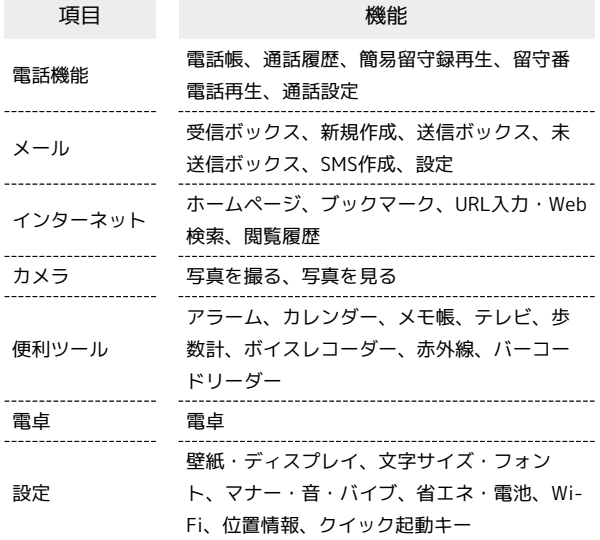

### $\overline{\mathbf{1}}$

⊙ → 3 (表示切替)

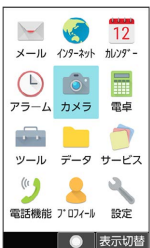

#### $\overline{2}$

シンプルメニュー はい

- ・文字サイズの確認画面が表示されたときは、画面に従って操作し てください。
- シンプルメニューからタイル表示/リスト 表示に切り替える
- ⊙ → ◎ (表示切替) → タイル表示 / リスト表示 はい ・文字サイズの確認画面が表示されたときは、画面に従って操作
- してください。

**<sup>※3</sup>** シンプルメニューに切り替わります。